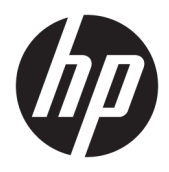

Brugervejledning

© Copyright 2018 HP Development Company, L.P.

HDMI, HDMI-logoet og High-Definition Multimedia Interface er varemærker eller registrerede varemærker tilhørende HDMI Licensing LLC. Windows er et varemærke eller et registreret varemærke tilhørende Microsoft Corporation i USA og/eller andre lande.

Oplysningerne indeholdt heri kan ændres uden varsel. De eneste garantier for HP-produkter og serviceydelser er anført i de udtrykkelige garantierklæringer, der følger med sådanne produkter og serviceydelser. Intet i dette dokument skal forstås som udgørende en yderligere garanti. HP er ikke ansvarlige for tekniske eller redaktionelle fejl eller udeladelser indeholdt heri.

Første udgave: Januar 2018

Dokumentets bestillingsnummer: L00418-081

#### **Om denne vejledning**

Denne vejledning indeholder oplysninger om skærmens egenskaber, opsætning af skærmen, brig af software og tekniske specifikationer.

- **ADVARSEL!** Angiver en farlig situation, der, hvis den ikke forhindres, **kan** resultere i personskade eller dødsfald.
- **FORSIGTIG:** Angiver en farlig situation, der, hvis den ikke forhindres, **kan** resultere skade på udstyr eller tab af oplysninger.
- **VIGTIGT:** Angiver oplysninger, der betragtes som vigtige, men ikke er relateret til farer (f.eks. meddelelser, der er relateret til skade på ejendom). En meddelelse gør brugeren opmærksom på, at hvis man ikke overholder en procedure nøjagtigt, som den er beskrevet, kan det resultere i tab af data eller beskadigelse af hardware eller software. Indeholder også vigtige oplysninger til forklaring af et begreb eller udførelse af en opgave.
- **BEMÆRK:** Indeholder yderligere oplysninger, som understreger eller supplerer vigtige punkter i hovedteksten.
- **TIP:** Angiver tips, som hjælper dig til at fuldføre en bestemt opgave.

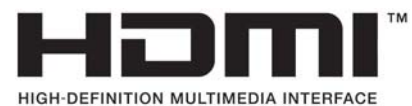

Dette produkt omfatter HDMI-teknologi.

# **Indholdsfortegnelse**

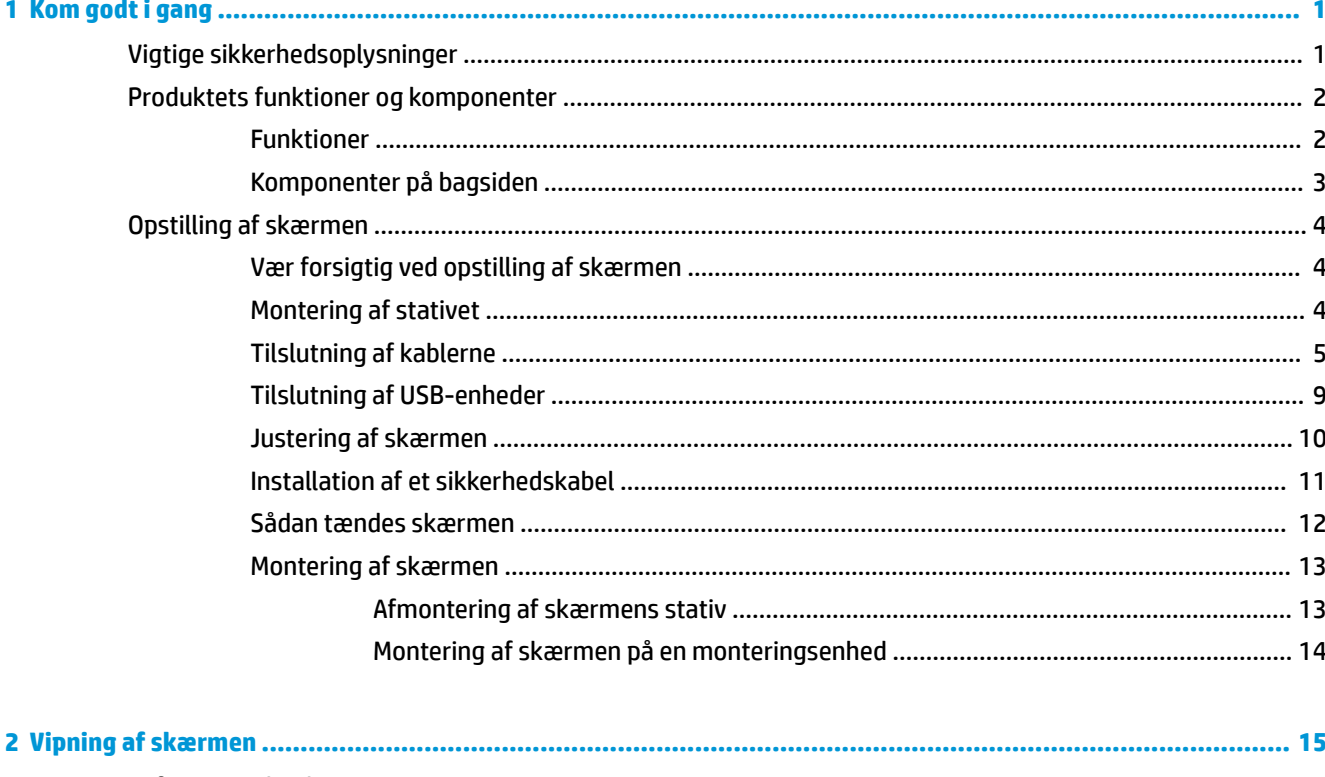

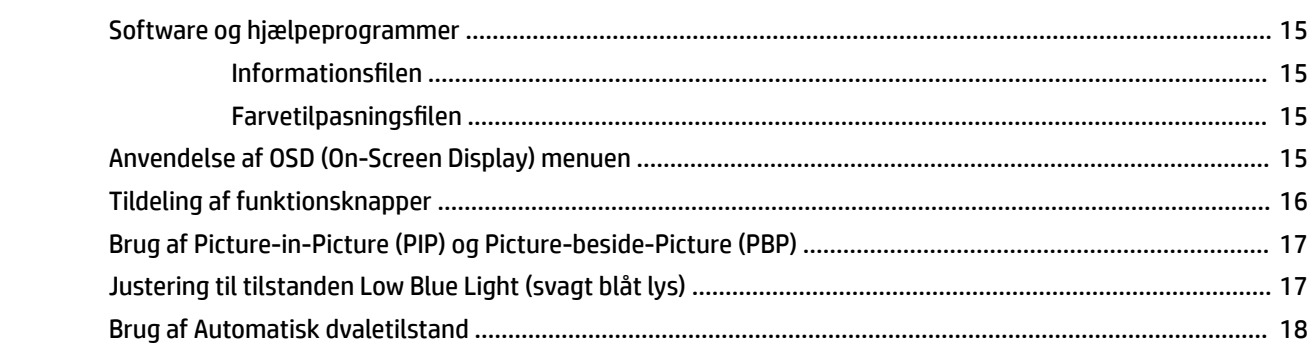

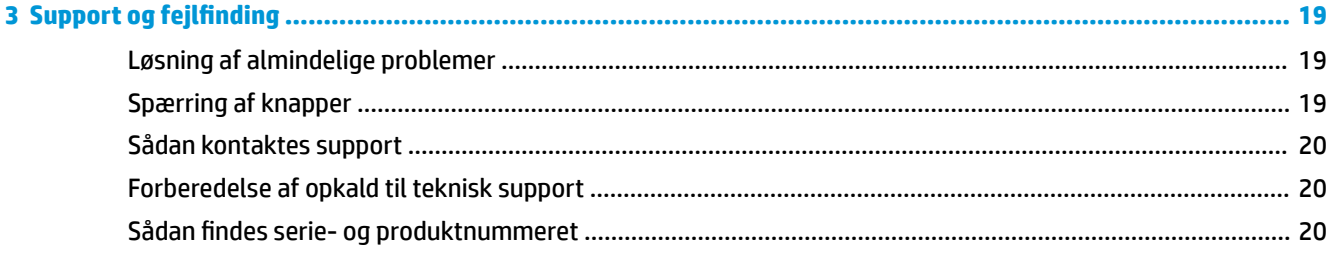

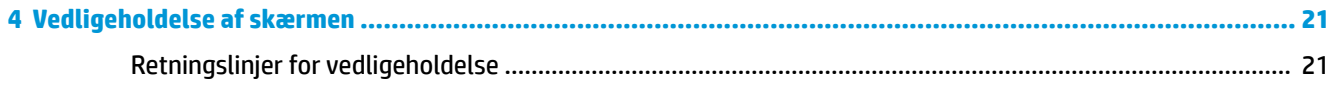

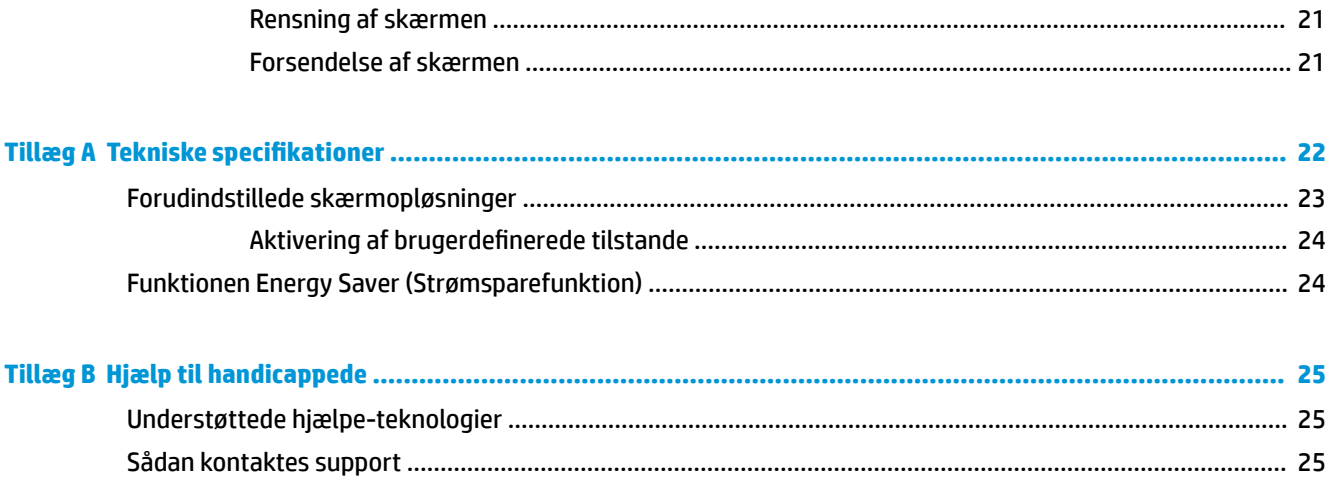

# <span id="page-6-0"></span>**1 Kom godt i gang**

# **Vigtige sikkerhedsoplysninger**

Der følger en netledning med skærmen. Hvis du vil bruge anden ledning, må du kun bruge en strømkilde og en tilslutning, der egner sig til denne skærm. For at finde oplysninger om det korrekte netledningssæt til brug med skærmen skal man se de *Produktbemærkninger* der findes i dokumentationskittet.

**ADVARSEL!** Følg forholdsreglerne nedenfor for at undgå elektrisk stød eller beskadigelse af udstyret:

- Slut netledningen til en vekselstrømsstikkontakt, der altid er let tilgængelig.
- Sluk for strømmen til computeren ved at trække netledningen ud af stikkontakten.

• Hvis din netledning har et 3-bens stik, skal du stikke ledningen ind i en jordet (jordforbundet) 3-bens stikkontakt. Deaktiver ikke netledningens jordben ved for eksempel at sætte stikket en 2-bens adapter. Jordstikbenet er en vigtig sikkerhedsforanstaltning.

Som en sikkerhedsforanstaltning må du ikke anbringe noget ovenpå netledninger eller kabler. Placer dem, så ingen kommer til at træde på dem eller snuble over dem. Træk ikke i en netledning eller et kabel. Når du tager netstikket ud af stikkontakten, skal du tage fat i ledningen omkring selve stikket.

Læs *Vejledningen Sikkerhed og komfort* for at mindske risikoen for alvorlig skade. Her beskrives korrekt indretning af arbejdsplads og korrekt arbejdsstilling, sundhed samt arbejdsvaner for computerbrugere. I *Vejledningen Sikkerhed og komfort* findes også vigtige oplysninger om elektriske og mekaniske sikkerhedsforanstaltninger. Vejledningen *Sikkerhed og komfort* findes på internettet på adressen <http://www.hp.com/ergo>.

**VIGTIGT:** For at beskytte skærmen og computeren bør alle netledninger til computeren og dens ydre enheder som f.eks. skærm, printer eller scanner være beskyttet mod overspænding, f.eks. i form af en strømskinne eller en UPS (Uninterruptible Power Supply). Det er ikke alle strømskinner, der beskytter mod overspænding. Det skal tydeligt fremgå af strømskinnen, at den har denne funktionalitet. Brug en strømskinne, som har en producent, der tilbyder erstatningsgaranti, så du kan udskifte dit udstyr, hvis overspændingsbeskyttelsen svigter.

Placer HP LCD-skærmen på et passende møbel, der er solidt og stort nok til at bære den.

**ADVARSEL!** Hvis LCD-skærmen placeres på små eller smalle borde, reoler, hylder, højttalere, kommoder eller rullevogne, kan den falde ned og medføre kvæstelser.

Alle ledninger og kabler, som er forbundet med LCD-skærmen, bør trækkes omhyggeligt, således at man ikke kan trække i dem, gribe fat i dem eller falde over dem.

**BEMÆRK:** Dette produkt er egnet til underholdningsbrug. Overvej at placere skærmen i omgivelser med kontrolleret belysning, så omgivende lys og belyste overflader ikke skaber forstyrrende refleksioner på skærmen.

# <span id="page-7-0"></span>**Produktets funktioner og komponenter**

#### **Funktioner**

Skærmen har følgende egenskaber:

- 108 cm (42,5 tommer) diagonalt synligt område med 3840 × 2160 UHD-opløsning plus fuldskærmsunderstøttelse til lavere opløsninger
- Et bredt farveområde sørger for dækning af sRGB-farverummene
- Blændfrit panel med LED-baggrundsbelysning
- Visning med vidvinkel, som gør billedet synligt fra siddende eller stående position, eller når du flytter dig fra side til side
- Vinkel- og drejningsfunktionalitet
- Flytbart stativ til fleksible monteringsløsninger for skærmpanel
- DisplayPort videoindgang
- Mini DisplayPort-videoindgang
- En HDMI-videoindgang (High-Definition Multimedia Interface)
- Quad-PIP-funktionalitet, som muliggør samtidig visning af DisplayPort og HDMI-input på skærmen
- Lydudgangsstik (hovedtelefon)
- USB 3.0-hub med én upstream- (tilsluttes computeren) og fire downstreamporte (til tilslutning af USBenheder)
- Det medfølgende USB-kabel bruges til at tilslutte skærmens USB-hub til USB-stikket på computeren
- Fire funktionsknapper under den højre side af kanten, tre, som kan konfigureres til hurtigt valg af de mest almindeligt brugte funktioner
- Plug and Play-funktion hvis den understøttes af dit operativsystem
- Stik til sikkerhedskabel på bagsiden af skærmen til en valgfri kabellås
- Kabelstyringsfunktion til placering af kabler og ledninger
- On-Screen Display (OSD)-indstillinger på flere sprog for let opsætning og skærmoptimering
- HP Display Assistant til justering af skærmindstillinger og aktivering af tyveribeskyttelsesfunktion
- HDCP-kopibeskyttelse (High Bandwidth Digital Content Protection) på alle digitale indgange
- Strømbesparelsesfunktion for at overholde kravene om nedsat strømforbrug

**BEMÆRK:** For oplysninger om sikkerhed og lovgivning se *Produktunderretninger* i dokumentationskittet. For at finde opdateringer til dit produkts brugervejledning kan du gå til <http://www.hp.com/support>og derefter følge anvisningerne på skærmen for at finde dit produkt.

## <span id="page-8-0"></span>**Komponenter på bagsiden**

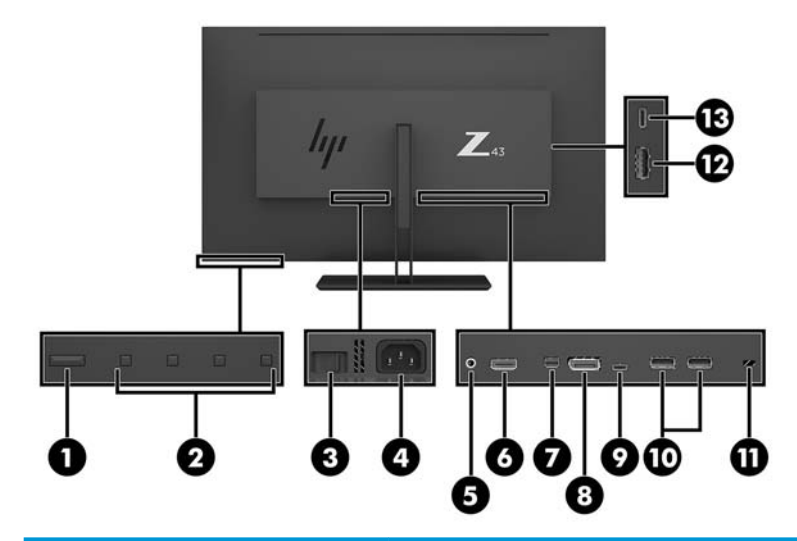

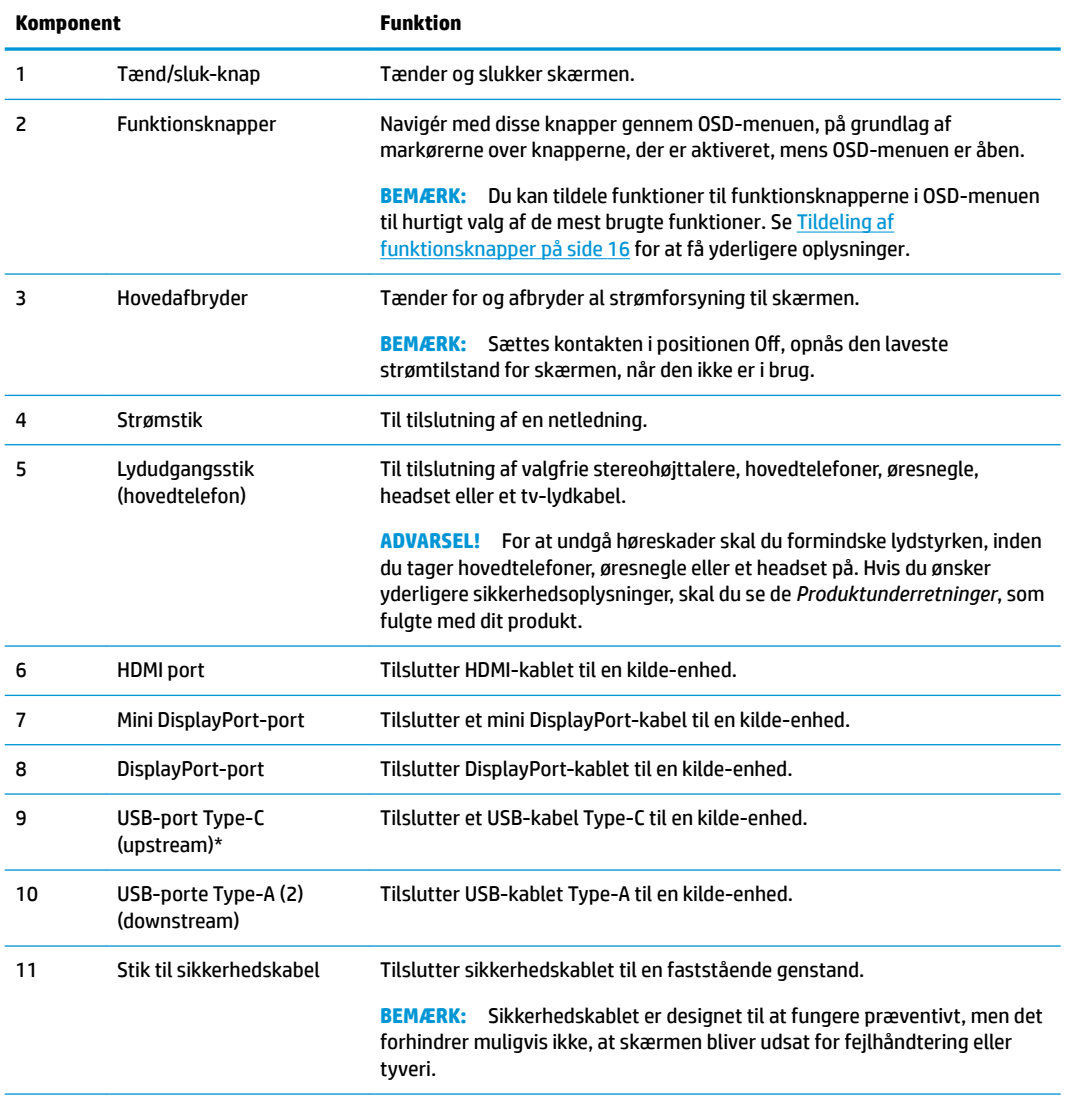

<span id="page-9-0"></span>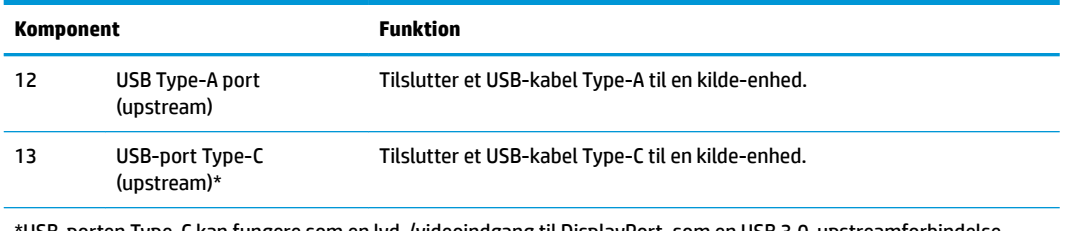

\*USB-porten Type-C kan fungere som en lyd-/videoindgang til DisplayPort, som en USB 3.0-upstreamforbindelse, eller den kan bruges som en strømforsyning på op til 65 W til en enhed. Udgangseffekten er 5 V/9 V/10 V/12 V/15 V/20 V for at opnå en effekt på 65 W.

# **Opstilling af skærmen**

#### **Vær forsigtig ved opstilling af skærmen**

For at undgå skader på skærmen bør du undgå at røre ved LCD-panelets overflade. Hvis du trykker på panelet, kan det medføre uregelmæssige farver eller at de flydende krystaller forrykker sig. Hvis dette sker, vil skærmen ikke kommer til at fungere normalt igen.

Hvis du installerer et stativ, skal du placere skærmen med forsiden nedad på et fladt underlag, som er dækket med beskyttende skumplader eller en klud, der ikke ridser eller skurer. Dette forhindrer, at skærmen bliver ridset, ødelagt eller beskadiget og forhindrer at knapperne beskadiges.

#### **Montering af stativet**

**A FORSIGTIG:** Skærmen er skrøbelig. Undgå at berøre eller trykke på skærmen. dette kan beskadige den.

- **※ TIP:** Overvej placeringen af skærmen, eftersom kanten kan skabe forstyrrende refleksioner fra omgivende lys og klare overflader.
	- **1.** Tag skærmen ud af kassen, og læg den med skærmsiden nedad på en plan overƮade, som er dækket med beskyttende skumplader eller en klud, der ikke ridser eller skurer.
	- **2.** Skyd dækslet til hængslet på stativets hals over på hængslet på bagsiden af skærmen, og tryk, indtil det klikker på plads.

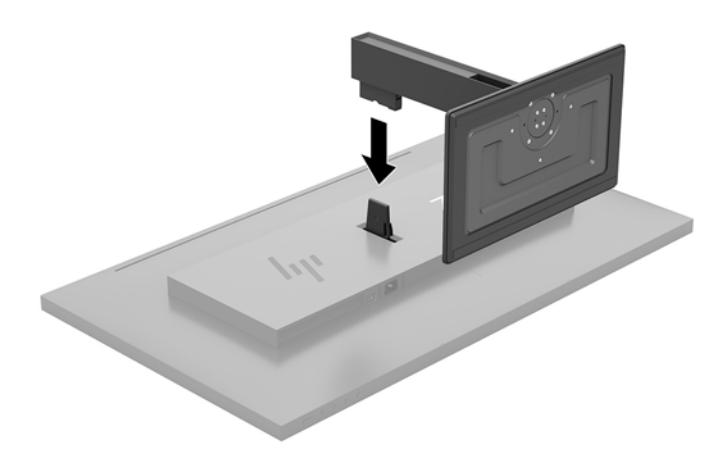

#### <span id="page-10-0"></span>**Tilslutning af kablerne**

- **BEMÆRK:** Skærmen leveres med udvalgte kabler. Ikke alle kabler der er vist i dette afsnit, leveres sammen med skærmen.
	- **1.** Placér skærmen på et praktisk og velventileret sted i nærheden af computeren.
	- **2.** Tilslut et videokabel.
	- **BEMÆRK:** Skærmen finder automatisk ud af, hvilke indgange, der har tilgængelige videosignaler. Indgangene kan vælges via OSD-menuen ved at trykke på knappen Menu og vælge **Input Control**  (Inputstyring).
		- Slut den ene ende af et DisplayPort-kabel til DisplayPort-porten på bagsiden af skærmen, og slut den anden ende til DisplayPort-porten på kilde-enheden.

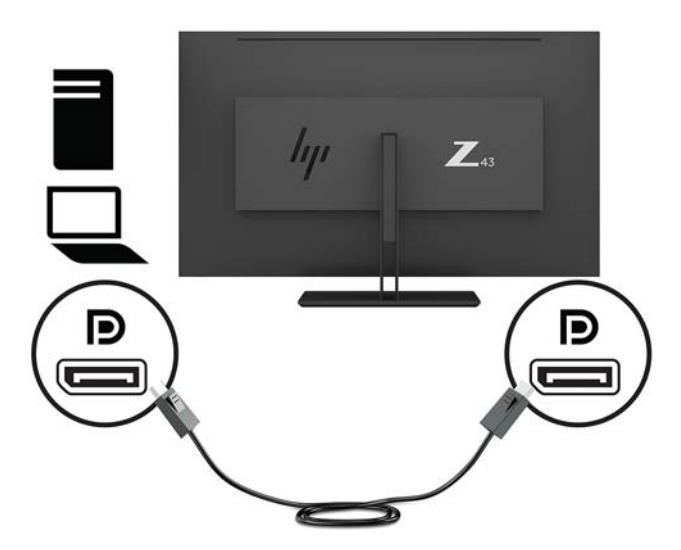

Slut den ene ende af et mini DisplayPort-kabel til mini DisplayPort-porten på bagsiden af skærmen, og slut den anden ende til DisplayPort-porten på kilde-enheden.

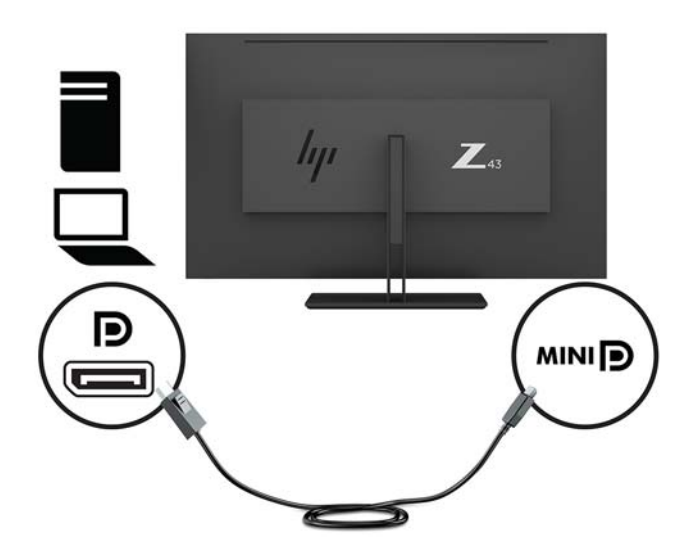

Slut den ene ende af et HDMI-kabel til HDMI-porten bag på skærmen, og slut den anden ende til kildeenheden.

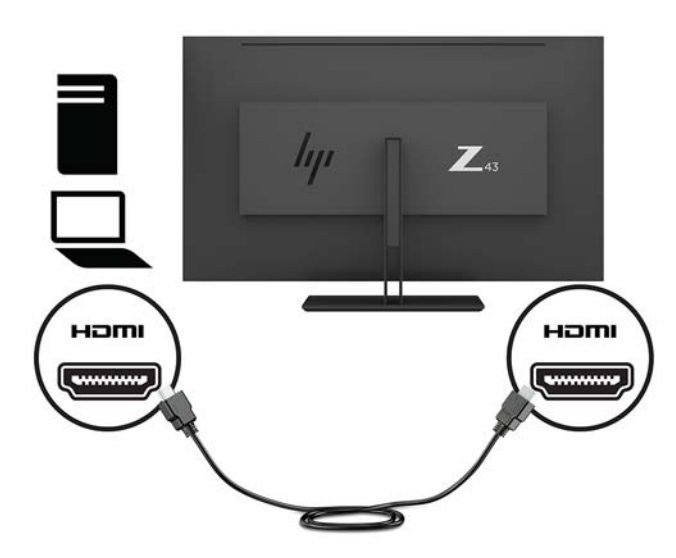

- **3.** Du skal slutte USB-upstream-kablet fra kilde-computeren til skærmen for at aktivere USB-portene på skærmen.
	- For en USB-hub:

Slut Type-C-enden af et USB-kabel til en USB-port Type-C på skærmen, og slut den anden ende til en USB-port Type-A på kilde-enheden.

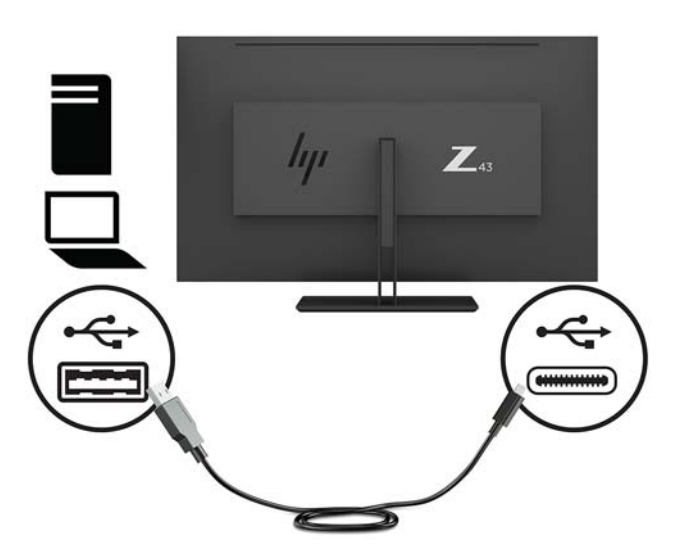

For Alt-tilstand:

Slut Type-C-enden af et USB-kabel til en USB-port Type-C på skærmen, og slut den anden ende til en USB-port Type-C på kilde-enheden.

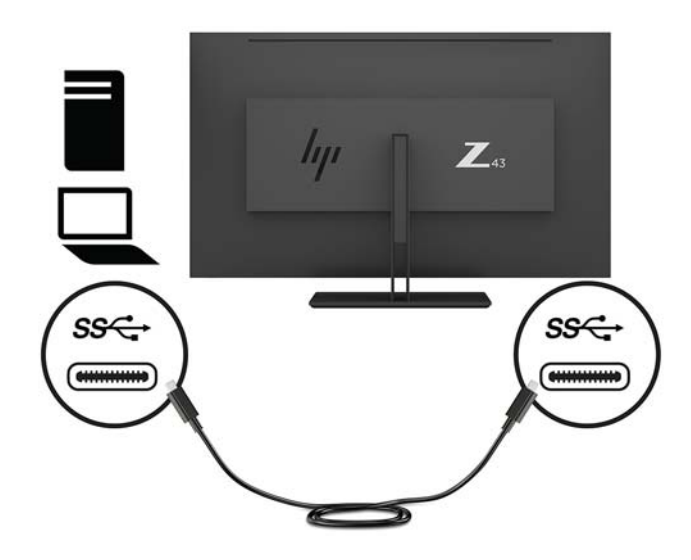

- **BEMÆRK:** For at indstille videoinputkilden til USB-C skal du trykke på knappen Menu under den højre side af kanten, vælge **Input Control** (Indgangsstyring) og derefter vælge USB-C Configuration (Konfiguration af USB-C).
	- Vælg indstillingen **3840 × 2160 @ 60 Hz + USB 2.0** for at få en højere lodret opdateringshastighed og en lavere USB-hastighed.

– eller –

- Vælg indstillingen **3840 × 2160 @ 30 Hz + USB 3.0** for at få en lavere lodret opdateringshastighed og en højere USB-hastighed.
- **4.** Slut den ene ende af et USB-kabel til en USB-port Type-A på skærmen, og slut den anden ende til USBporten på en downstream-kilde-enhed.

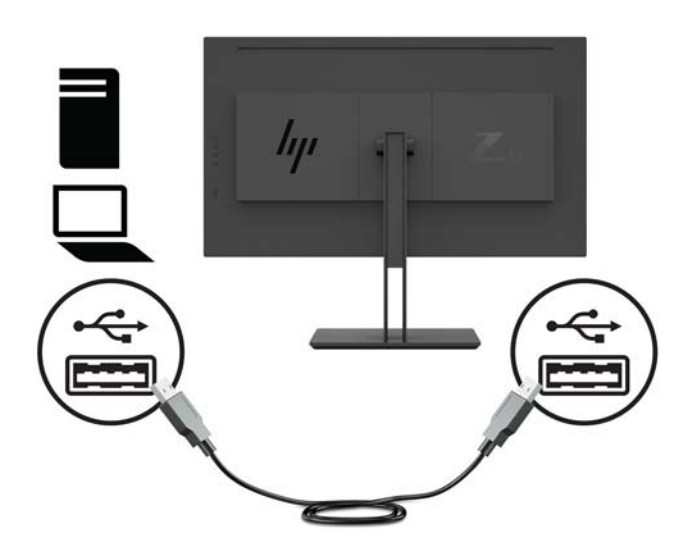

**5.** Tilslut den ene ende af netledningen til en stikkontakt med vekselstrøm og jordforbindelse og den anden ende til skærmen.

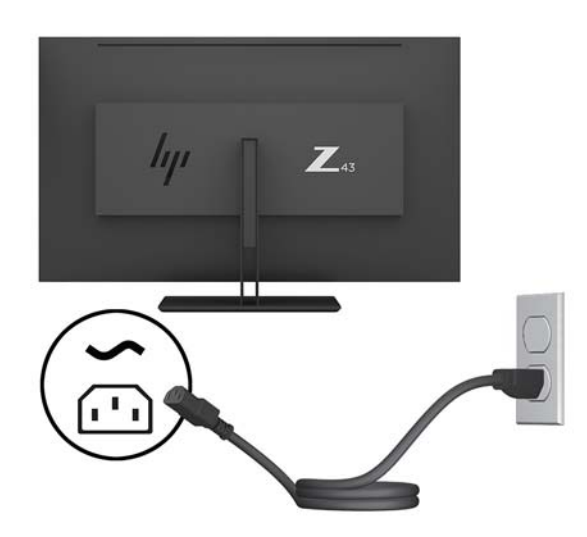

**ADVARSEL!** Følg forholdsreglerne nedenfor for at undgå elektrisk stød eller beskadigelse af udstyret: Benyt altid jordforbindelsesstikket. Jordforbindelsesstikket har en vigtig sikkerhedsmæssig funktion. Sæt netledningen i en stikkontakt med jordforbindelse, hvortil der altid er nem adgang.

Sluk for strømmen til udstyret ved at trække netledningen ud af stikkontakten.

Som en sikkerhedsforanstaltning må du ikke anbringe noget ovenpå netledninger eller kabler. Placer dem, så ingen kommer til at træde på dem eller snuble over dem. Træk ikke i en netledning eller et kabel. Når du tager netledningen ud af stikkontakten, skal du tage fat i ledningen omkring selve stikket.

#### <span id="page-14-0"></span>**Tilslutning af USB-enheder**

USB-porte bruges til tilslutning af enheder, som f.eks. digitalkameraer, USB-tastaturer eller USB-mus. Skærmen har fire downstream USB-porte: To USB-porte Type-A på bagsiden og på siden en USB-port Type-C og en USB-port Type-A.

**BEMÆRK:** Du skal slutte USB-upstream-kablet fra computeren til skærmen for at aktivere USBdownstream-portene på skærmen. Se trin 4 i [Tilslutning af kablerne på side 5.](#page-10-0)

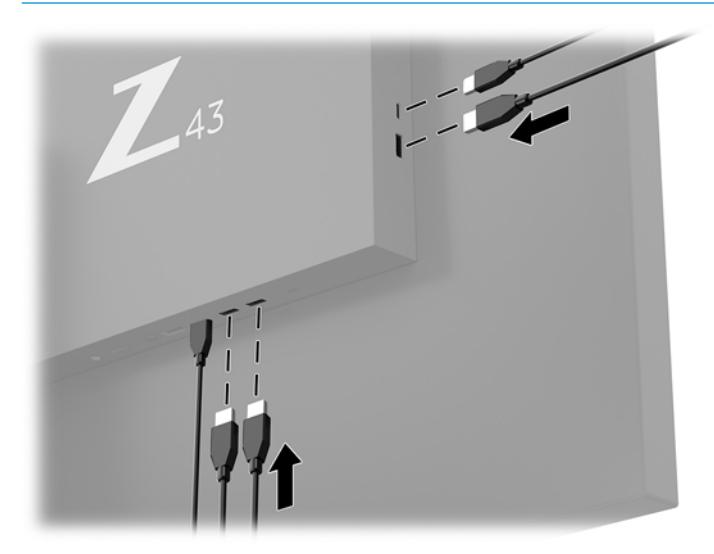

#### <span id="page-15-0"></span>**Justering af skærmen**

**1.** Vip skærmpanelet fremad eller bagud for opnå et behageligt synsniveau.

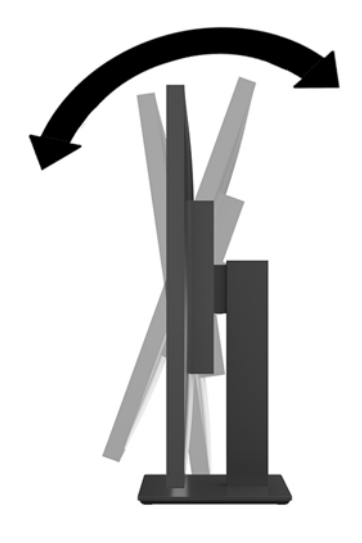

**2.** Drej skærmen til den ene eller den anden side for at opnå en behagelig vinkel.

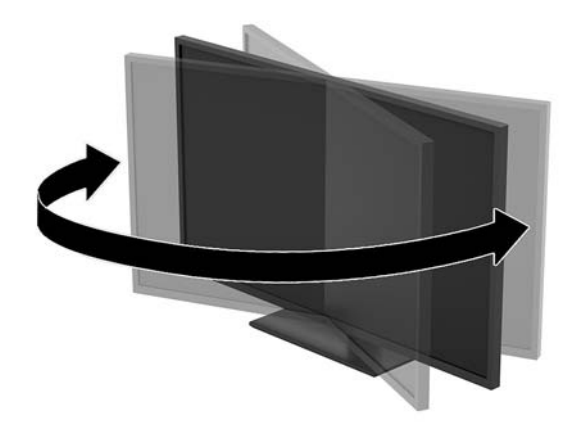

#### <span id="page-16-0"></span>**Installation af et sikkerhedskabel**

Et sikkerhedskabel er en låseenhed, der er forbundet med et metalkabel. Den ene ende af kablet fastgøres til skrivebordet (eller en anden faststående genstand), og den anden ende af kablet fastgøres til stikket til sikkerhedskablet på skærmen. Sikkerhedskablets lås låses med nøglen.

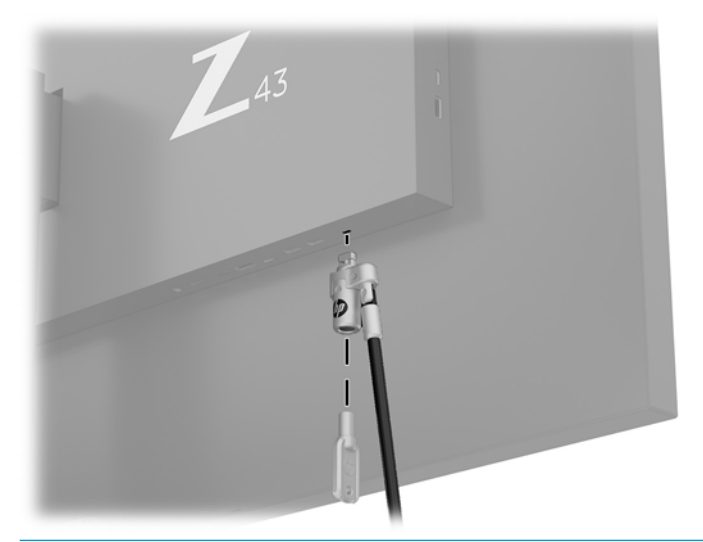

**A FORSIGTIG:** Vær forsigtig ved justering af computerens vinkel, drejning eller højde, hvis et sikkerhedskabel er installeret. Kablet eller låsen kan komme i vejen for justeringen.

#### <span id="page-17-0"></span>**Sådan tændes skærmen**

- **1.** Indstil hovedafbryderen (1) bag på skærmen til stillingen tændt (On).
- **2.** Tryk på tænd/sluk-knappen (2) på skærmen for at tænde den.

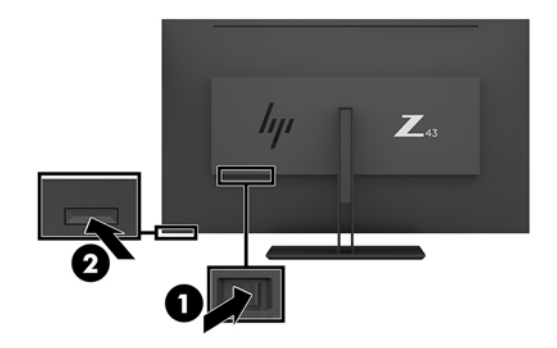

- **FORSIGTIG:** Skader som følge af fastbrændte billeder kan forekomme på skærme, der viser det samme statiske billede på skærmen i to timer eller derover. For at undgå fastbrændingsskader på skærmen skal du altid aktivere et pauseskærmsprogram eller slukke for skærmen, når den ikke bruges over et længere tidsrum. Fastbrænding af billeder kan forekomme på alle LCD-skærme. Skader som følge af fastbrændte billeder på skærmen er ikke dækket af HP-garantien.
- **BEMÆRK:** Hvis der ikke sker noget, når du trykker på afbryderknappen, skyldes det muligvis, at funktionen Power Button Lockout (Strømknap er låst) er aktiveret. For at deaktivere denne funktion skal du trykke på og holde skærmens afbryderknap nede i 10 sekunder.
- **BEMÆRK:** Du kan deaktivere lysdioden for strøm i OSD-menuen. Tryk på knappen Menu under den højre side af kanten, og vælg derefter **Power Control** (Strømstyring) > **Power LED** (Lysdiode for strøm) > **2ff** (Fra).

Når skærmen er tændt, vises en meddelelse om skærmstatus i 5 sekunder. Meddelelsen viser, hvilket input, der er det aktuelle aktive signal, den aktuelle forudindstillede skærmopløsning og den anbefalede forudindstillede skærmopløsning.

Skærmen scanner automatisk signalinput for et aktivt input og bruger dette input til skærmen.

#### <span id="page-18-0"></span>**Montering af skærmen**

Skærmpanelet kan fastgøres til en væg, en svingarm eller et andet monteringsbeslag.

- **BEMÆRK:** Dette apparat er beregnet til at blive understøttet af UL- eller CSA-godkendte vægmonteringsbeslag.
- **A FORSIGTIG:** Denne skærm understøtter 100 mm monteringshuller iht. VESA-industristandarden. Hvis du vil anvende en monteringsløsning fra tredjeparter til skærmen, kræves der fire skruer, som er 4 mm i diameter, 10 mm lange og har en gevindafstand på 0,7 mm. Længere skruer kan beskadige skærmen. Det er vigtigt at kontrollere, at producentens monteringsløsning overholder VESA-standarden og er angivet til at kunne bære skærmens vægt. Du opnår det bedste resultat ved at anvende de netledninger og skærmkabler, som fulgte med skærmen.

#### **Afmontering af skærmens stativ**

- **A FORSIGTIG:** Før du begynder at afmontere skærmen, skal du kontrollere, at skærmen er slukket og at alle kabler er frakoblet.
	- **1.** Du skal frakoble og fjerne alle kabler fra skærmen.
	- 2. Placér skærmen med forsiden nedad på et fladt underlag, som er dækket med beskyttende skumplader eller en klud, der ikke ridser eller skurer.
	- **3.** Tryk på udløserknappen (1) under stativet.
	- **4.** Løft stativet lige op, indtil hængseldækslet er fri af skærmens hængsel (2).

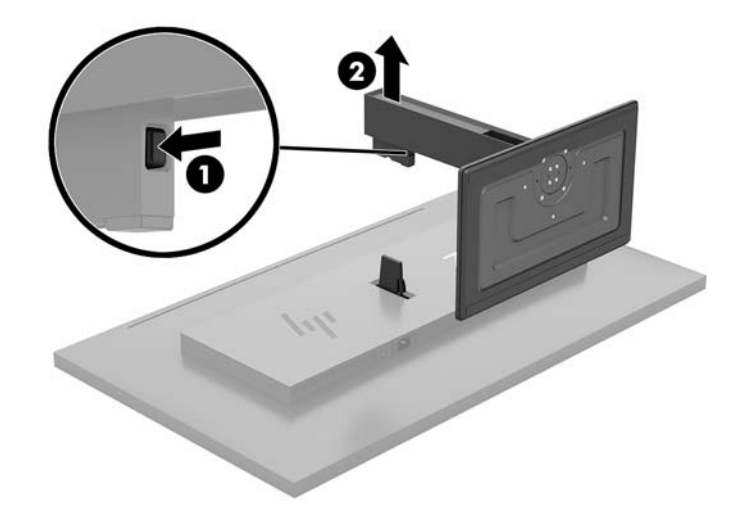

#### <span id="page-19-0"></span>**Montering af skærmen på en monteringsenhed**

- **1.** Afmonter skærmens stativ. Se [Afmontering af skærmens stativ på side 13.](#page-18-0)
- **2.** Skyd adapterpladen på hængseldækslet over på hængslet på bagsiden af skærmen, og tryk, indtil den klikker på plads.

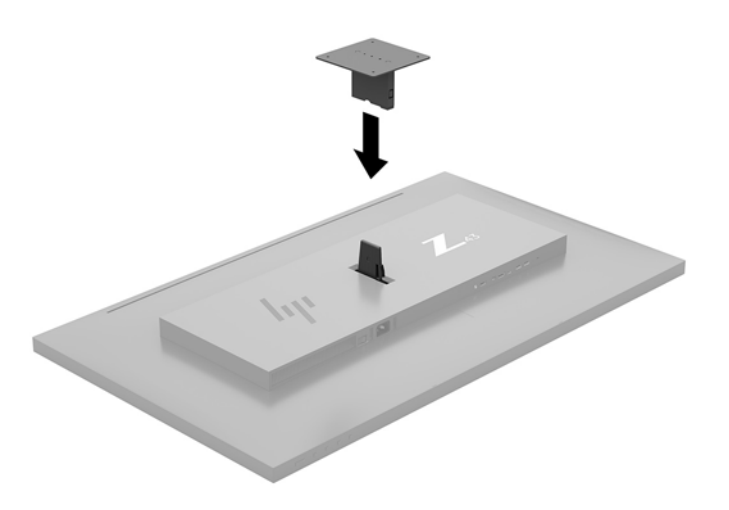

**3.** For at montere skærmen på en svingarm (sælges separat) skal du sætte fire skruer gennem hullerne på svingarmspladen og ind i monteringshullerne på skærmen.

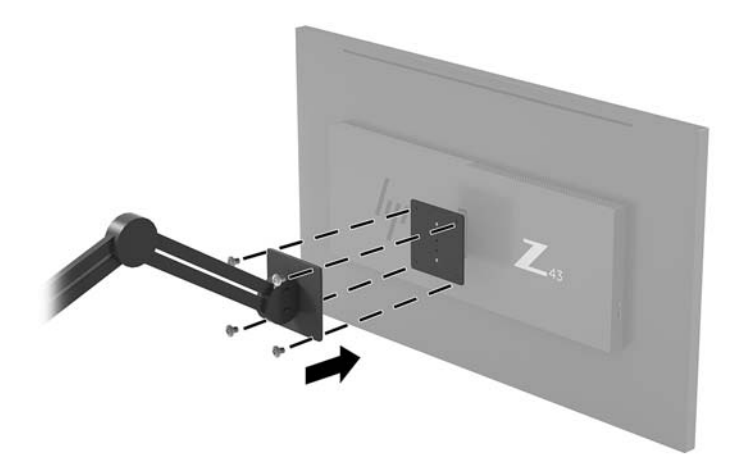

For at montere skærmen på andre monteringsenheder skal du følge anvisningerne, der fulgte med monteringsenheden for at sikre, at skærmen er korrekt fastgjort.

**VIGTIGT:** Følg producentens anvisninger, når du monterer skærmen på en væg eller svingarm.

**VIGTIGT:** For at opnå optimal ydeevne og klarhed skal du undgå at rotere skærmen 90 grader til opretstående position.

# <span id="page-20-0"></span>**2 Vipning af skærmen**

## **Software og hjælpeprogrammer**

Du kan downloade og installere følgende filer på din computer fra<http://www.hp.com/support>:

- INF-fil (informationsfil)
- ICM (Image Color Matching) filer (én for hvert kalibreret farverum)
- HP Display Assistant justerer skærmindstillingerne og aktiverer tyveribeskyttelsesfunktioner

#### **,nformationsfilen**

INF-filen definerer de skærmressourcer, der anvendes af Windows® -operativsystemet til at sikre skærmens kompatibilitet med computerens grafikadapter.

Denne skærm er Windows Plug and Play-kompatibel, og skærmen fungerer korrekt uden installation af INFfilen. Skærmens Plug and Play-kompatibilitet kræver, at computerens skærmkort er VESA DDC2-kompatibelt, og at skærmen sluttes direkte til grafikkortet. Plug and Play virker ikke via separate BNC-stik eller forgreningsdåser.

#### **)arvetilpasningsfilen**

ICM-filer er datafiler, der anvendes i forbindelse med grafikprogrammer for at sikre en ensartet farvetilpasning fra skærm til printer eller fra scanner til skærm. Filen aktiveres fra de grafikprogrammer, der understøtter denne funktion.

**BEMÆRK:** ICM-farveprofilen er skrevet i overensstemmelse med specifikationerne for ICC-profilformatet (ICC – International Color Consortium).

## **Anvendelse af OSD (On-Screen Display) menuen**

Følg instruktionerne i OSD-menuen for at justere skærmen alt efter, hvad du foretrækker. Du kan få adgang til og foretage justeringer i OSD-menuen ved hjælp af funktionsknapperne under højre side af kanten.

Gør som følger for at få adgang til og foretage justeringer i OSD-menuen:

- **1.** Hvis skærmen ikke allerede er tændt, skal du trykke på tænd/sluk-knappen på bagpanelet af skærmen for at tænde den.
- **2.** For at åbne OSD-menuen skal du trykke på en af de fire funktionsknapper under den højre side af kanten at aktivere knapperne. Tryk derefter på knappen Menu for at åbne OSD.
- **3.** Brug funktionsknapperne til at navigere, vælge og justere valgmulighederne i menuerne. OSDknappernes etiketter varierer, alt afhængigt af hvilken menu eller undermenu der er aktiveret.

Tabellen nedenfor viser en oversigt over valgmuligheder i OSD-hovedmenuen.

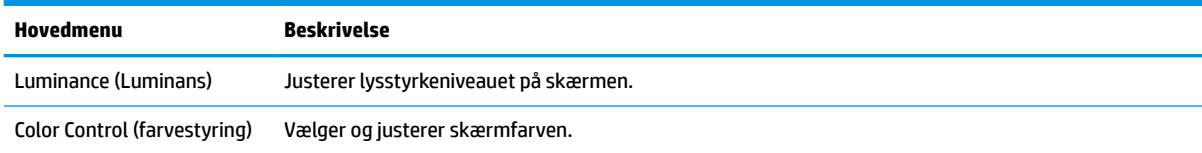

<span id="page-21-0"></span>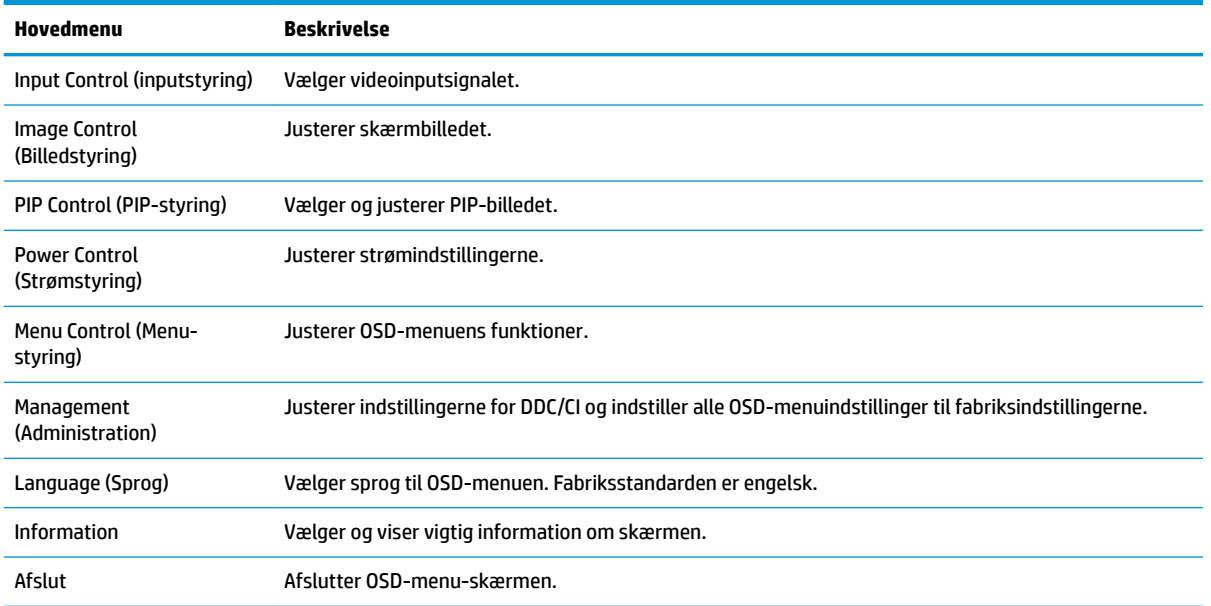

### **Tildeling af funktionsknapper**

Når du trykker på en af de fire funktionsknapper under den højre side af kanten, aktiveres knapperne, og ikonerne vises på skærmen. De fabriksindstillede ikoner for knapperne og deres funktioner er vist nedenfor.

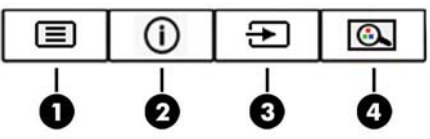

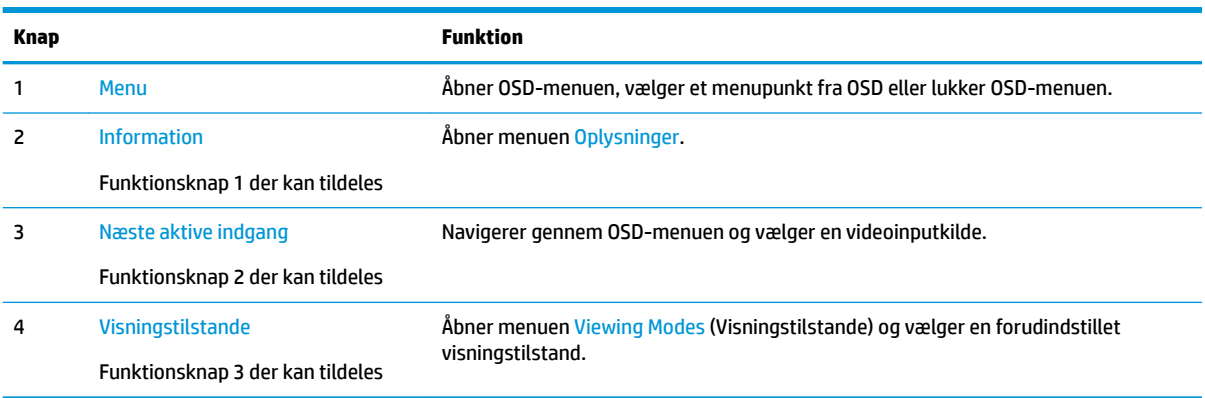

Du kan ændre standardværdierne på funktionsknapper, der kan tildeles, så du hurtigt kan få adgang til almindeligt anvendte menupunkter, når knapperne aktiveres.

Sådan omkonfigureres funktionsknapperne:

- **1.** Tryk på en af de fire funktionsknapper under den højre side af kanten for at aktivere knapperne, og tryk derefter på knappen Menu for at åbne OSD.
- **2.** I OSD-menuen vælges **Menu Control** (Menustyring) > **Assign Buttons** (Tildel knapper), hvorefter du vælger en af de tilgængelige indstillinger for knappen, som du vil tildele en ny funktion.

<span id="page-22-0"></span>**BEMÆRK:** Du kan kun tildele nye funktioner til de tre funktionsknapper, der kan tildeles. Du kan ikke ændre tildelingen for knappen Menu.

### **Brug af Picture-in-Picture (PIP) og Picture-beside-Picture (PBP)**

Skærmen understøtter både PIP, hvor én kilde overlejres med en anden og PBP, hvor én kilde placeres ved siden af en anden, enten vandret (liggende) eller lodret (stående). Fire FHD-billeder kan vises i quad-PIPtilstandEN.

Sådan bruger du PIP eller PBP:

- **1.** Slut en sekundær inputkilde til skærmen.
- **2.** Tryk på en af de fire funktionsknapper for at aktivere knapperne, og tryk derefter på knappen Menu for at åbne OSD.
- **3.** Vælg **PIP Control** (PIP-styring) > **PIP 2n2ff** (PIP til/fra), og vælg derefter enten **Picture-in-Picture**  (Billede-i-billede) eller **Picture-beside-Picture** (Billede-ved-siden-af-billede) i OSD.
- **4.** Skærmen scanner de sekundære indgange for et gyldigt indgangssignal og bruger dette input til PIP/ PBP-billedet. Hvis du vil ændre PIP-/PBP-inputtet, skal du vælge **PIP-Input** (PIP-input) i OSD og derefter vælge det ønskede input.
- **5.** Hvis du vil ændre størrelsen af PIP, skal du vælge **PIP Size** (PIP-størrelse) i OSD og derefter vælge den ønskede størrelse.
- **6.** Hvis du vil justere placeringen af PIP, skal du vælge **PIP Position** (PIP-placering) i OSD og derefter vælge den ønskede position.

#### **Justering til tilstanden Low Blue Light (svagt blåt lys)**

Reduktion af det blå lys, som udsendes af skærmen, reducerer mængden af blåt lys, som dine øjne udsættes for. Skærmen har en indstilling, som kan bruges til at reducere udsendelsen af blåt lys og skabe et mere afslappet og mindre stimulerende billede, mens man læser indhold på skærmen.

For at justere udsendelsen af blåt lys fra skærmen:

- **1.** Tryk på en af de fire funktionsknapper under den højre side af kanten for at aktivere knapperne, og tryk derefter på knappen Menu for at åbne OSD. Vælg **Color Control** (Farvestyring) > og **Viewing Modes**  (Visningstilstande).
- **2.** Vælg den ønskede indstilling:
	- **Low Blue Light** (Svagt blåt lys): TÜV-certificeret. Reducerer andelen af blåt lys, hvilket er mere komfortabelt for øjnene
	- **Reading** (Læsning): Optimerer både blåt lys og lysstyrke for indendørs visning
	- **Night** (Nat): Justerer skærmen, så den udsender mindst muligt blåt lys, og reducerer indvirkning på brugerens søvn
- **3.** Vælg **Save and Return** (Gem og tilbage) for at gemme indstillingerne og lukke menuen. Vælg **Cancel**  (Annuller), hvis du ikke ønsker at gemme indstillingen.
- **4.** Vælg **Afslut** fra hovedmenuen.

<span id="page-23-0"></span>**ADVARSEL!** Læs *Vejledningen Sikkerhed og komfort* for at mindske risikoen for alvorlig skade. Her beskrives korrekt indretning af arbejdsplads og korrekt arbejdsstilling, sundhed samt arbejdsvaner for computerbrugere. I *Vejledningen Sikkerhed og komfort* findes også vigtige oplysninger om elektriske og mekaniske sikkerhedsforanstaltninger. Vejledningen *Sikkerhed og komfort* findes på internettet på adressen <http://www.hp.com/ergo>.

### **Brug af Automatisk dvaletilstand**

Denne skærm understøtter OSD-indstillingen **Auto-Sleep Mode** (Automatisk dvaletilstand), som giver dig mulighed for at aktivere eller deaktivere en reduceret strømtilstand for skærmen. Når Automatisk slumretilstand er aktiveret (aktiveret som standard), går skærmen i en reduceret strømtilstand, når computeren signalerer lav strømtilstand (manglende enten vertikalt eller lodret synkroniseringssignal).

Når skærmen går i denne tilstand med reduceret strømforbrug (slumretilstand), er skærmen blank, baggrundslyset er slukket, og lysdioden for strøm bliver gul. Skærmen bruger mindre end 0,5 W strøm i denne reducerede strømtilstand. Skærmen vågner fra slumretilstand, når computeren sender et aktivt signal til skærmen (hvis du f.eks. aktiverer musen eller tastaturet).

Du kan deaktivere Automatisk slumretilstand i OSD. Tryk på knappen Menu under den højre side af kanten for at åbne OSD. I OSD skal man vælge **Power Control** (Strømstyring), derefter **Auto-Sleep Mode** (Automatisk slumretilstand) og derefter **2ff** (Fra).

# <span id="page-24-0"></span>**3 Support og fejlfinding**

## **Løsning af almindelige problemer**

Tabellen nedenfor viser en oversigt over problemer, du kan komme ud for, de mulige årsager til de enkelte problemer samt anbefalede løsninge.

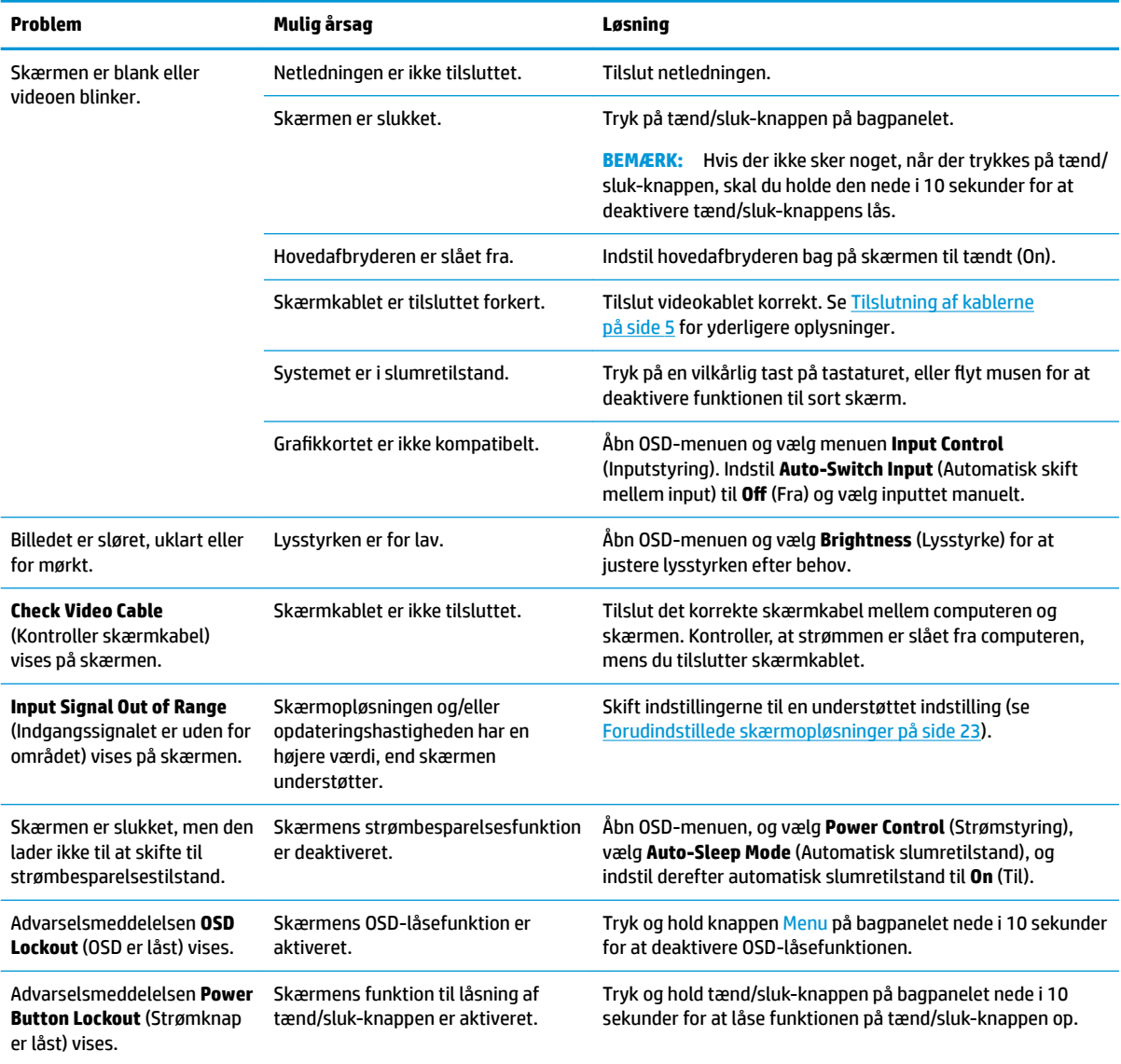

### **Spærring af knapper**

Hvis du holder tænd/sluk-knappen eller knappen Menu under den højre side af kanten nede i ti sekunder, spærres knappens funktionalitet. Du kan genoprette funktionaliteten ved igen at trykke på knappen i ti

<span id="page-25-0"></span>sekunder. Denne låsefunktion er kun tilgængelig, når skærmen er tændt, viser et aktivt signal, og OSD ikke er aktiv.

#### **Sådan kontaktes support**

For at løse et hardware eller software problem kan du gå til<http://www.hp.com/support>. Brug dette websted til at få yderligere oplysninger om dit produkt, herunder links til diskussionsfora og fejlfindingsanvisninger. Du kan også finde oplysninger om, hvordan du kontakter HP og åbner en supportsag.

### **Forberedelse af opkald til teknisk support**

Hvis du ikke kan løse et problem vha. fejlfindingstippene i dette afsnit, kan du evt. ringe til teknisk support. Hav følgende klar, når du ringer:

- Skærmens modelnummer
- Skærmens serienummer
- Købsdatoen på fakturaen
- **•** Situationen, hvor problemet opstod
- Den eller de fejlmeddelelser, der blev vist
- Hardwarekonfigurationen
- Navn og version på den hardware og software, du bruger

### **Sådan findes serie- og produktnummeret**

Serienummeret og produktnummeret findes under komponenterne på bagsiden. Du har brug for disse numre, hvis du vil kontakte HP vedrørende skærmen.

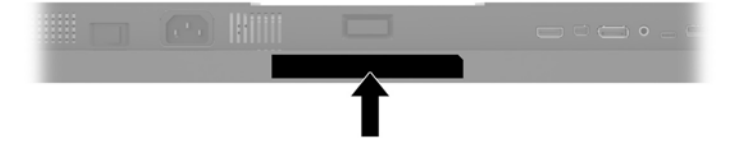

# <span id="page-26-0"></span>**4 Vedligeholdelse af skærmen**

## **Retningslinjer for vedligeholdelse**

Sådan øges skærmens ydeevne og levetid:

- Åbn ikke skærmens kabinet, og forsøg ikke selv at reparere produktet. Indstil kun de kontrolfunktioner, der er omtalt i betjeningsvejledningen. Hvis skærmen ikke fungerer korrekt eller du har tabt eller beskadiget den, skal du kontakte HPs autoriserede forhandler eller serviceyder.
- Brug kun en strømkilde og en forbindelse, der passer til skærmen ifølge etiketten/pladen bag på skærmen.
- Sørg for, at den samlede nominelle spænding for de apparater, der tilsluttes det pågældende strømudtag, ikke overskrider stikkontaktens normerede kapacitet, og at den samlede nominelle spænding for de apparater, der er tilsluttet ledningen, ikke overstiger ledningens nominelle kapacitet. Kig på effektmærkaten for at fastslå strømforbruget (AMPS eller A) for hver enhed.
- Installér skærmen i nærheden af en stikkontakt, du har nem adgang til. Afbryd strømmen ved at tage fat om stikket og trække det ud af stikkontakten. Træk aldrig i ledningen for at afbryde tilslutningen.
- Sluk skærmen, når den ikke er i brug. Du kan forlænge skærmens levetid betydeligt, hvis du benytter et strømstyringsprogram eller slukker skærmen, når den ikke er i brug.
	- **BEMÆRK:** Skader som følge af fastbrændte billeder på skærmen er ikke dækket af HP-garantien.
- Stik og åbninger i kabinettet er beregnet til ventilation. De må ikke blokeres eller tildækkes. Skub aldrig genstande af nogen art ind i kabinettets stik eller åbninger.
- Tab ikke skærmen, og anbring den aldrig på en ustabil overflade.
- Undgå at anbringe noget oven på netledningen. Træd ikke på netledningen.
- Opbevar skærmen i et godt ventileret rum på afstand af kraftigt lys, varme og fugt.
- Når du fjerner skærmstativet, skal du placere skærmen med forsiden nedad på et blødt underlag for at undgå, at skærmen bliver ridset, får skader eller går i stykker.

#### **Rensning af skærmen**

- **1.** Sluk for skærmen, og tag derefter netledningen ud af stikket bag på enheden.
- **2.** Tør støvet af skærmen og kabinettet med en blød og ren, antistatisk klud.
- **3.** Brug en blanding af lige dele vand og isopropylalkohol til mere grundig rengøring.
- **FORSIGTIG:** Sprøjt rengøringsmidlet på en klud, og brug den fugtige klud til forsigtigt at tørre skærmen af. Sprøjt aldrig rengøringsmidlet direkte på skærmen. Det kan løbe om bag kanten og beskadige elektronikken.

**FORSIGTIG:** Brug ikke rengøringsmidler, der indeholder oliebaserede stoffer, som f.eks. benzen, fortynder eller flygtige stoffer, til at rengøre skærmen eller kabinettet. Disse kemikalier kan beskadige skærmen.

#### **Forsendelse af skærmen**

Gem den oprindelige emballage. Du kan få brug for den på et senere tidspunkt, hvis du skal flytte eller fragte skærmen.

# <span id="page-27-0"></span>**A Tekniske specifikationer**

**BEMÆRK:** Alle specifikationer repræsenterer de typiske specifikationer, som leveret af HP's komponentleverandører; den faktiske ydelse kan være højere eller lavere.

For at få de nyeste specifikationer eller yderligere specifikationer vedrørende dette produkt, skal du gå til <http://www.hp.com/go/quickspecs/>og søg efter din skærm for at finde QuickSpecs, som er specifikke for din model.

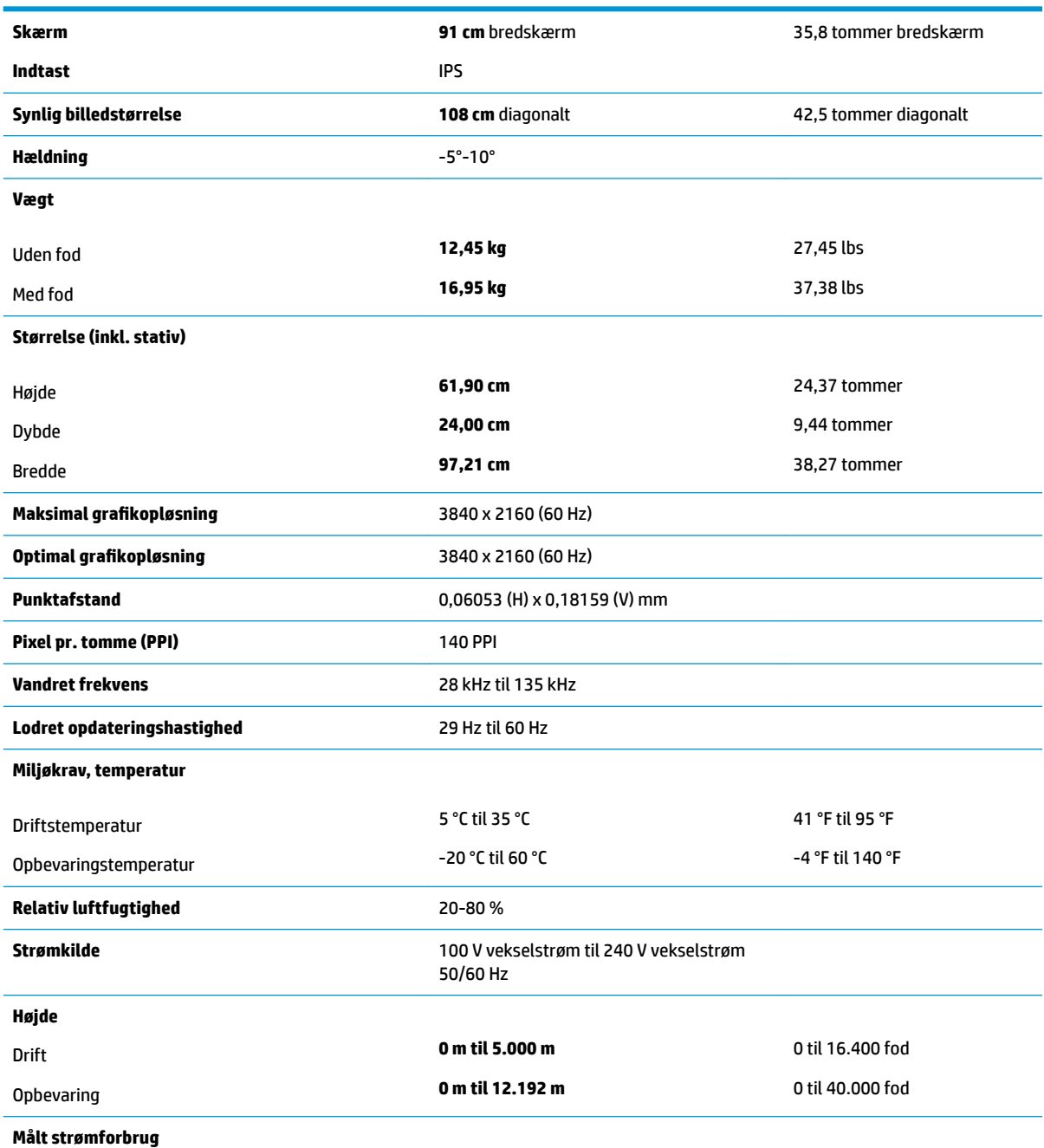

<span id="page-28-0"></span>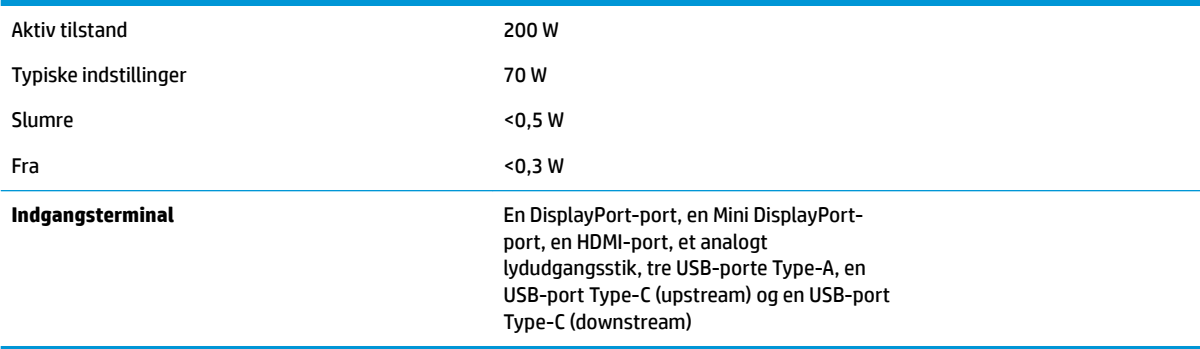

# **Forudindstillede skærmopløsninger**

De skærmopløsninger, der er anført nedenfor, er de mest almindeligt anvendte og er indstillet som fabriksstandardindstillinger. Denne skærm genkender automatisk disse forudindstillede tilstande, og de bliver vist med den korrekte størrelse og centreret på skærmen.

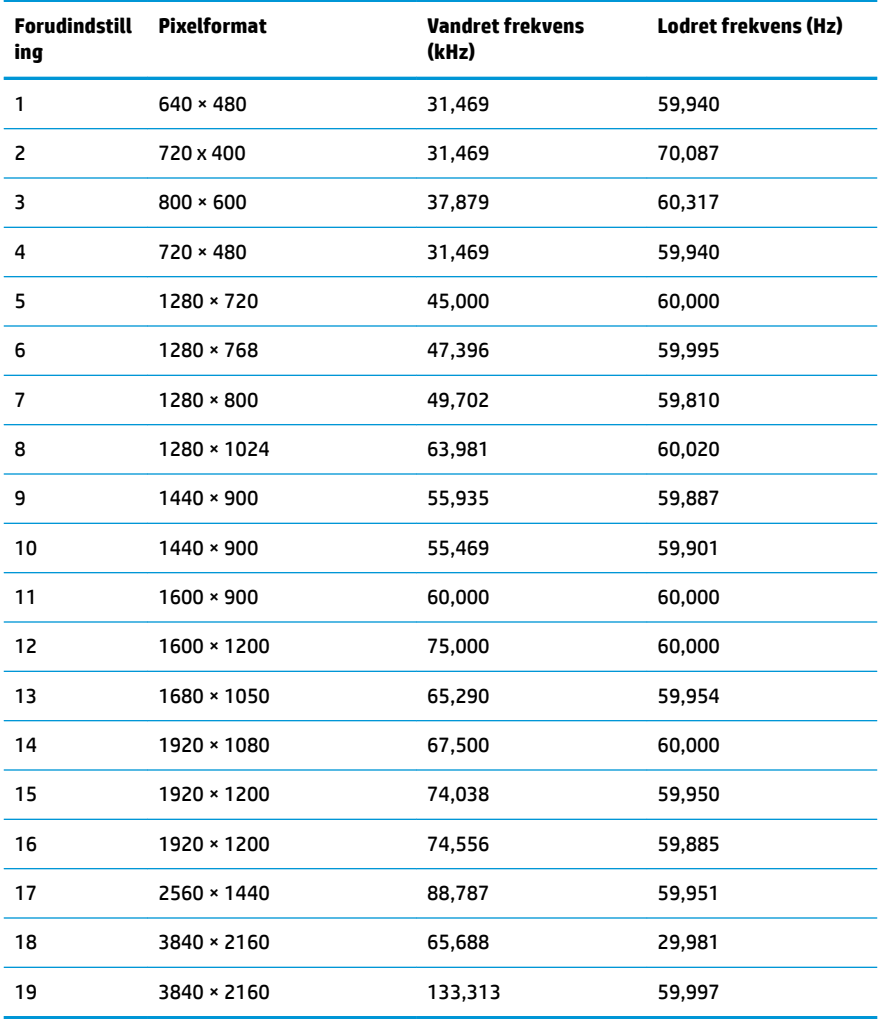

<span id="page-29-0"></span>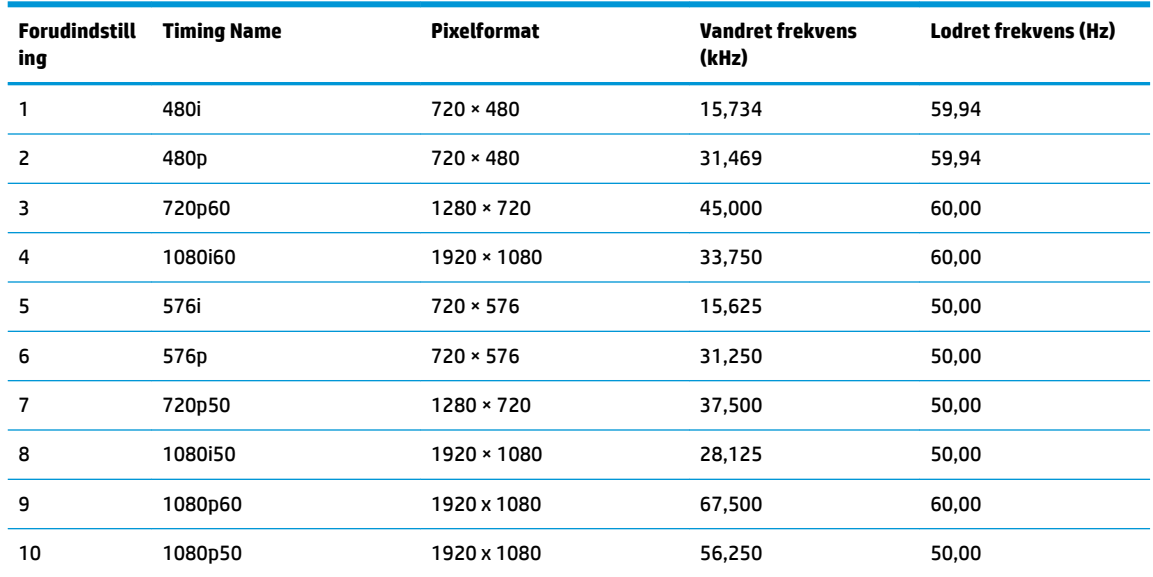

#### **Aktivering af brugerdefinerede tilstande**

Under følgende omstændigheder kan signalet fra grafikkortet kræve en tilstand, som ikke er forudindstillet:

- Du ikke bruger en standard grafikadapter.
- Du ikke har aktiveret en forudindstillet tilstand.

Hvis det sker, skal du muligvis justere indstillingerne for skærmen ved hjælp af visningen på skærmen. Ændringerne kan foretages for en hvilken som helst af eller alle disse tilstande og gemmes i hukommelsen. Skærmen lagrer automatisk den nye indstilling og genkender derefter den nye tilstand, ligesom med en forudindstillet tilstand. Ud over de tilstande, der er indstillet fra fabrikken, kan du definere og gemme mindst 10 brugerdefinerede tilstande.

### **Funktionen Energy Saver (Strømsparefunktion)**

Skærmen understøtter en strømsparetilstand. Skærmen skifter til strømsparetilstanden, hvis det vandrette eller lodrette synkroniseringssignal ikke registreres i en periode. Når skærmen registrerer, at disse signaler ikke er til stede, bliver skærmen sort, baggrundsbelysningen slukkes, og lysdioden for strøm lyser gult. Når skærmen er i den reducerede strømtilstand, forbruger skærmen mindre end 0,5 W. Der er en kort opvarmningsperiode, før skærmen vender tilbage til dens normale driftstilstand.

Se i manualen til computeren for anvisninger om at indstille energisparefunktionen (funktionen kaldes til tider strømstyring).

**BEMÆRK:** Energisparefunktionen virker kun, når skærmen er tilsluttet en computer med energisparefunktioner.

Når du vælger indstillingerne i hjælpeprogrammet til skærmens slumretimer, kan du også programmere skærmen til at starte den reducerede strømtilstand efter et bestemt tidsrum. Lysdioden for strøm blinker gult, når strømtilstanden aktiveres med skærmens slumretimer.

# <span id="page-30-0"></span>**B Hjælp til handicappede**

HP designer, leverer og markedsfører produkter og serviceydelser, som kan bruges af alle, herunder personer med handicap, enten som separate enheder eller med relevante teknologiske hjælpemidler.

## **Understøttede hjælpe-teknologier**

HP-produkter understøtter en lang række af teknologiske hjælpemidler, som er indbygget i operativsystemer, og kan konfigureres til at fungere med yderligere teknologiske hjælpemidler. Brug søgefunktionen på din kilde-enhed, der er sluttet til skærmen for at finde yderligere oplysninger om hjælpemiddel-funktioner.

**BEMÆRK:** For at få yderligere oplysninger om et bestemt produkts teknologiske hjælpemidler, skal du kontakte kundesupport for dette produkt.

### **Sådan kontaktes support**

Vi forbedrer konstant vores produkter og tjenesters handicapvenlighed og modtager meget gerne feedback fra brugerne. Hvis du har et problem med et produkt eller gerne vil fortælle os mere om teknologiske hjælpemidler, der har hjulpet dig, bedes du kontakte os på (888) 259-5707, mandag til fredag fra kl. 6:00 til 21:00 UTC−07. Hvis du er døv eller hørehæmmet og bruger TRS/VRS/WebCapTel, og behøver teknisk support eller har spørgsmål vedrørende teknologiske hjælpemidler, kan du kontakte os ved at ringe til (877) 656-7058, mandag til fredag fra kl. 6:00 til 21:00 UTC−07.